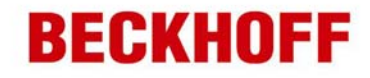

## **Beckhoff AX5000 Digital I/Os** 使用说明

Beckhoff 运动控制技术中心

- 1. 新建一个 system manager 文件,完成 Choose Target 后,置为 **Config mode**;
- 2. 右击 I/O-Configuration 中 I/O Devices, Scan Devices, 如下图所示;

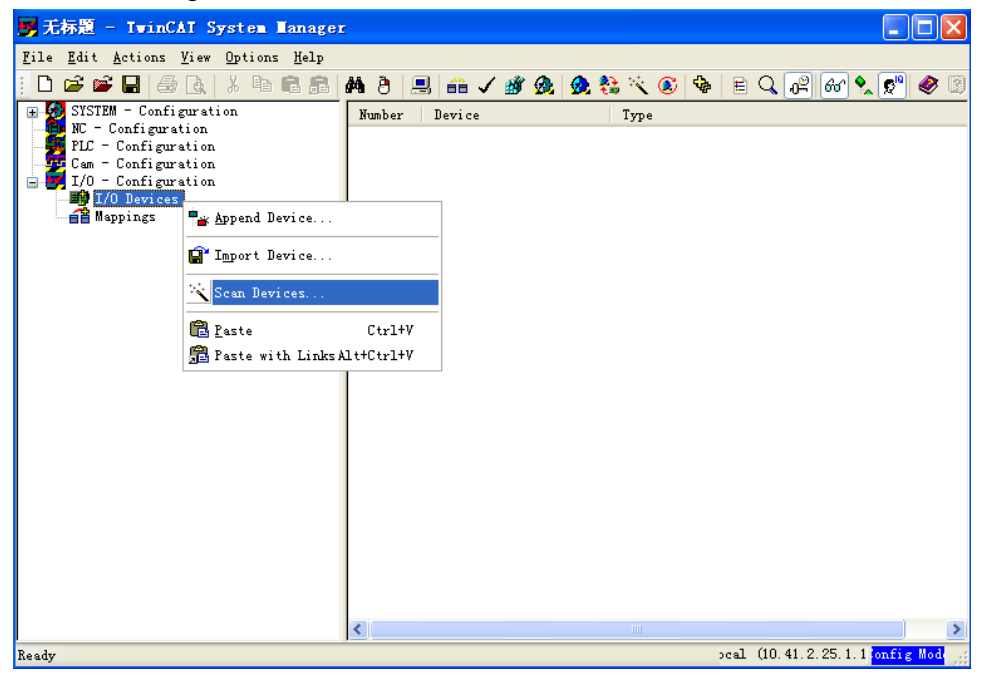

3. 弹出对话框如下图,点"确定";

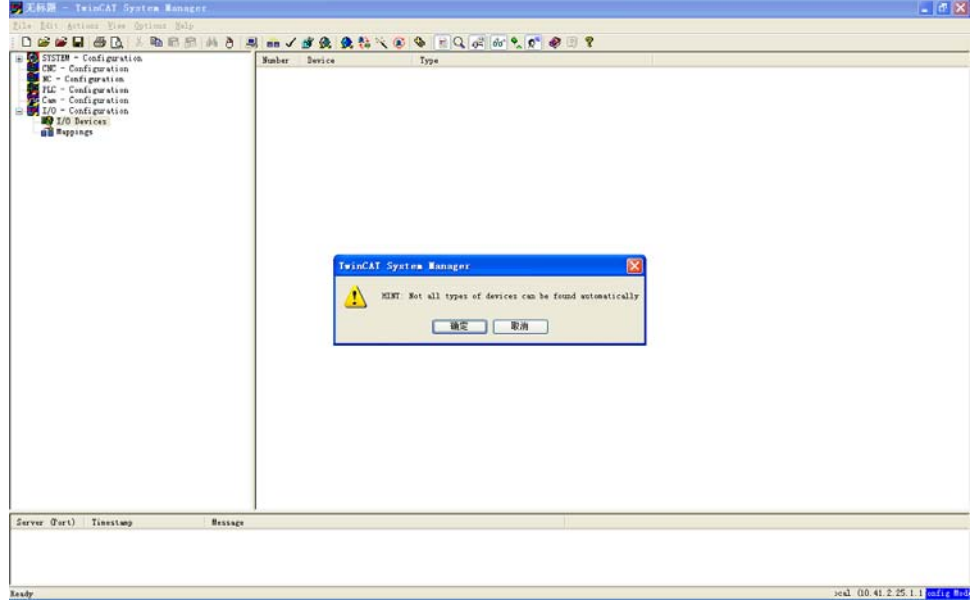

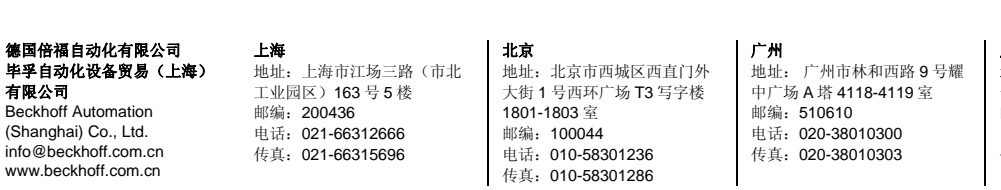

成都 地址:成都市人民南路一段 86 号 城市之心 8 楼 F、G 座 邮编:610017 电话:028-86202581 传真: 028-86202582-600

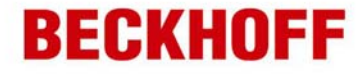

4. 弹出如下对话框,选择对应的 EtherCAT devices, 点击"OK";

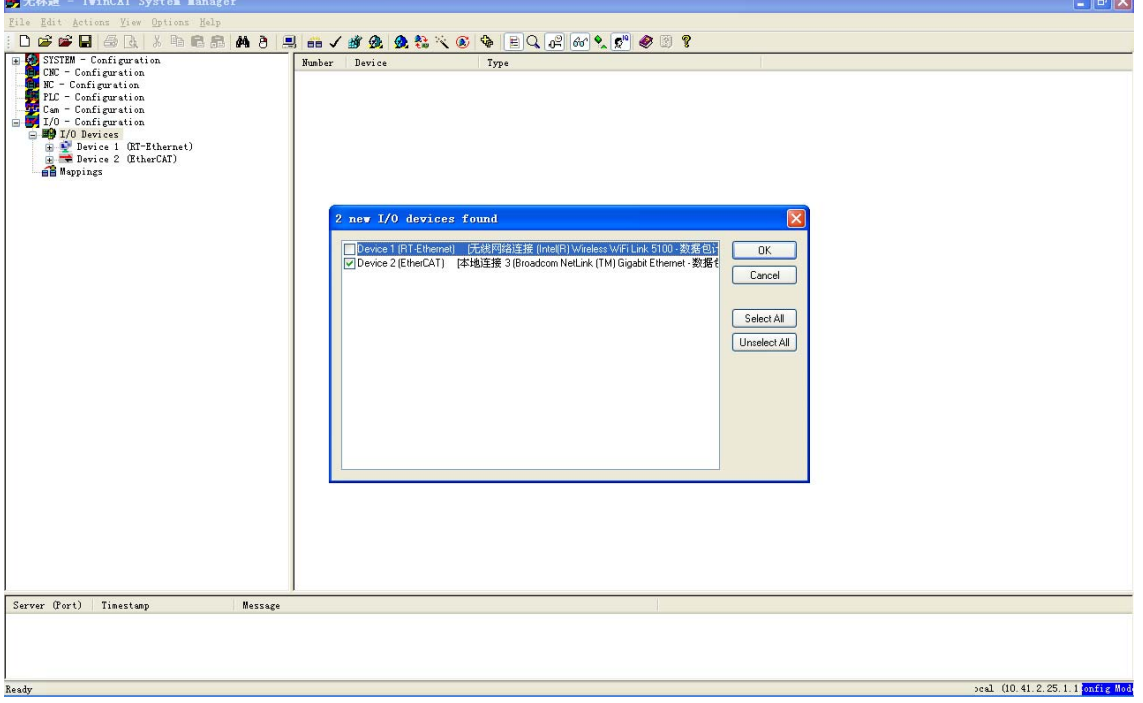

5. 弹出如下对话框,点击"是(Y)";

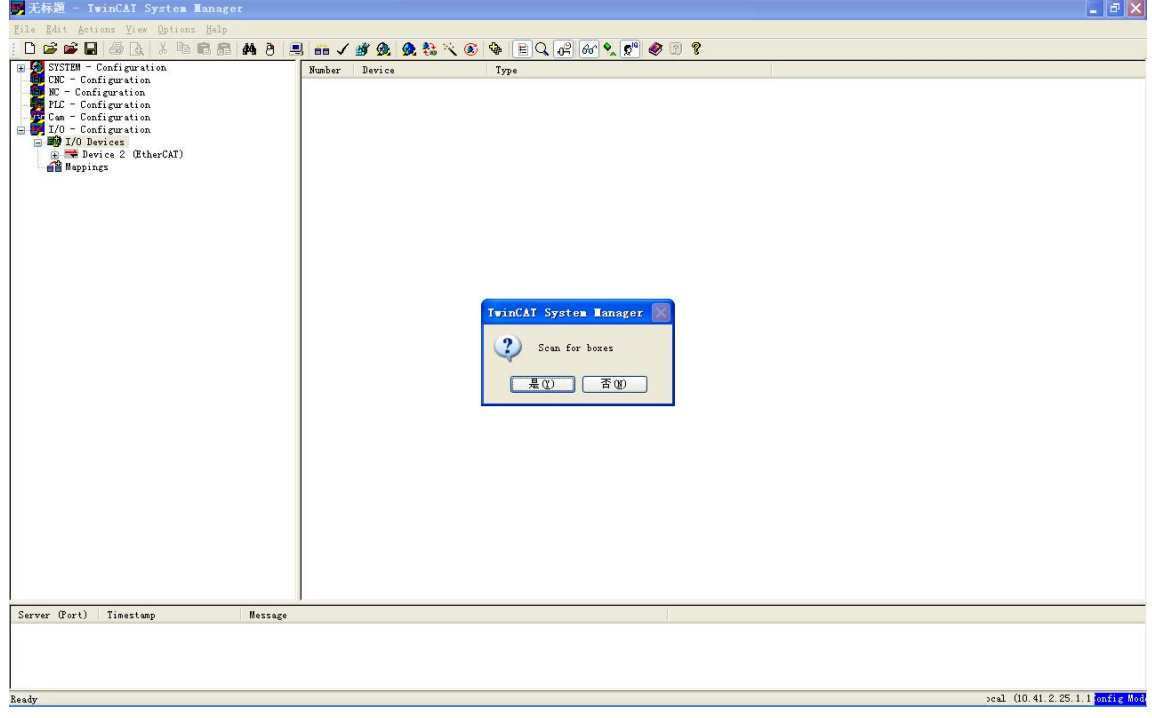

德国倍福自动化有限公司 毕孚自动化设备贸易(上海) 有限公司 Beckhoff Automation (Shanghai) Co., Ltd.

info@beckhoff.com.cn www.beckhoff.com.cn

工业园区)163 号 5 楼 邮编:200436 电话:021-66312666 传真:021-66315696

**上海**<br>地址: 上海市江场三路(市北

**北京**<br>地址: 北京市西城区西直门外 大街 1 号西环广场 T3 写字楼 1801-1803 室 邮编:100044 电话:010-58301236 传真: 010-58301286

广州 地址: 广州市林和西路 9 号耀 中广场 A 塔 4118-4119 室 邮编:510610 电话:020-38010300 传真:020-38010303

**成都**<br>地址: 成都市人民南路一段 86 号 城市之心 8 楼 F、G 座 邮编: 610017 电话:028-86202581 传真:028-86202582-600

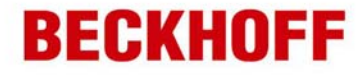

6. 弹出如下对话框,点击"是(Y)";

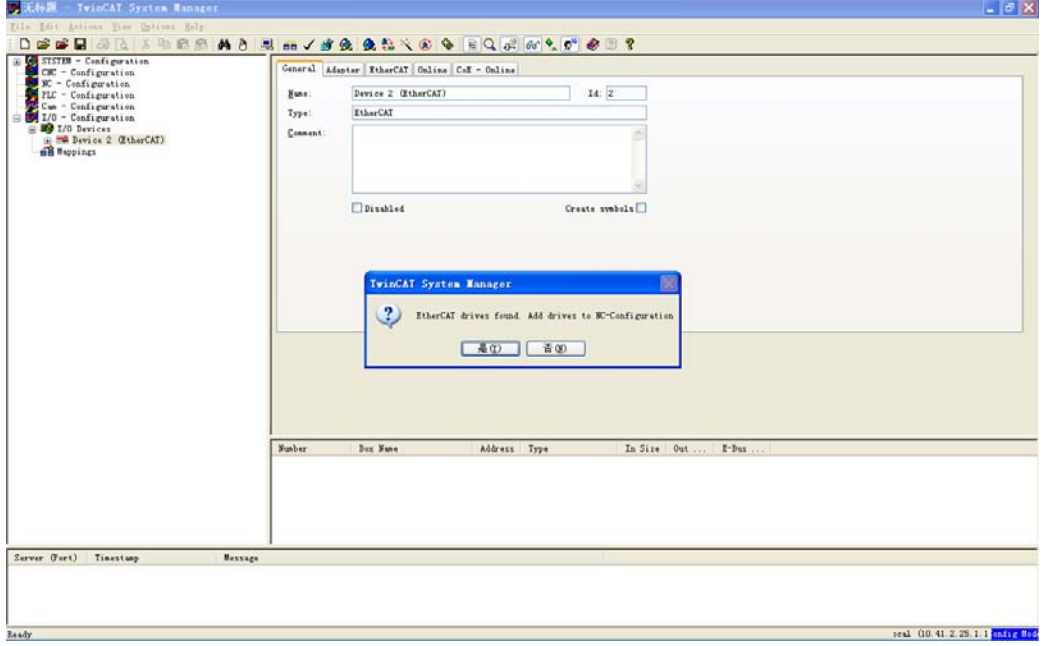

7. 扫描到伺服驱动器:Drive1:AX5203,这是一个双通道伺服,同时 NC-Configuration 中加入了 轴的配置(关于电机配置此处不做讨论,请参考其他文档),图中对话框选择"否(N)";

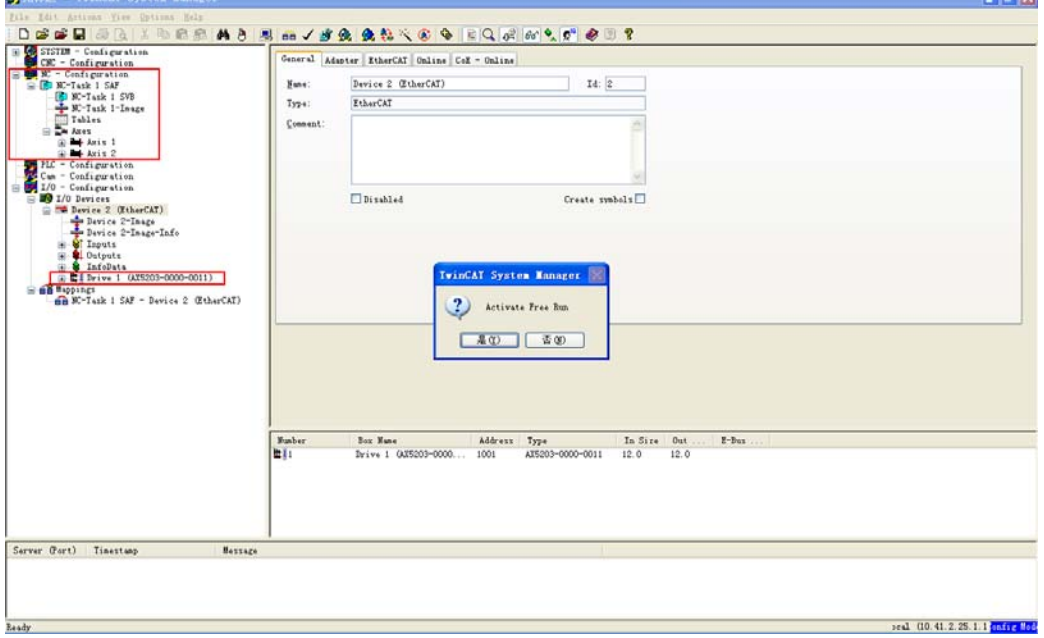

德国倍福自动化有限公司 毕孚自动化设备贸易(上海) 有限公司 Beckhoff Automation

(Shanghai) Co., Ltd. info@beckhoff.com.cn www.beckhoff.com.cn

**上海**<br>地址: 上海市江场三路(市北 工业园区)163 号 5 楼 邮编: 200436 电话:021-66312666 传真:021-66315696

北京 地址:北京市西城区西直门外 大街 1 号西环广场 T3 写字楼 1801-1803 室 邮编:100044 电话:010-58301236 传真: 010-58301286

广州 地址: 广州市林和西路 9 号耀 中广场 A 塔 4118-4119 室 邮编:510610 电话:020-38010300 传真:020-38010303

**成都**<br>地址: 成都市人民南路一段 86 号 城市之心 8 楼 F、G 座 邮编:610017 电话: 028-86202581 传真: 028-86202582-600

 $-1$ 

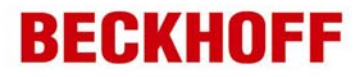

8. 点击 Drive1: AX5203, 并展开"+"号如下图, AT1 和 MDT1 分别为通道 1 的输入输出, AT2 和 MDT2 分别为通道 2 的输入输出;

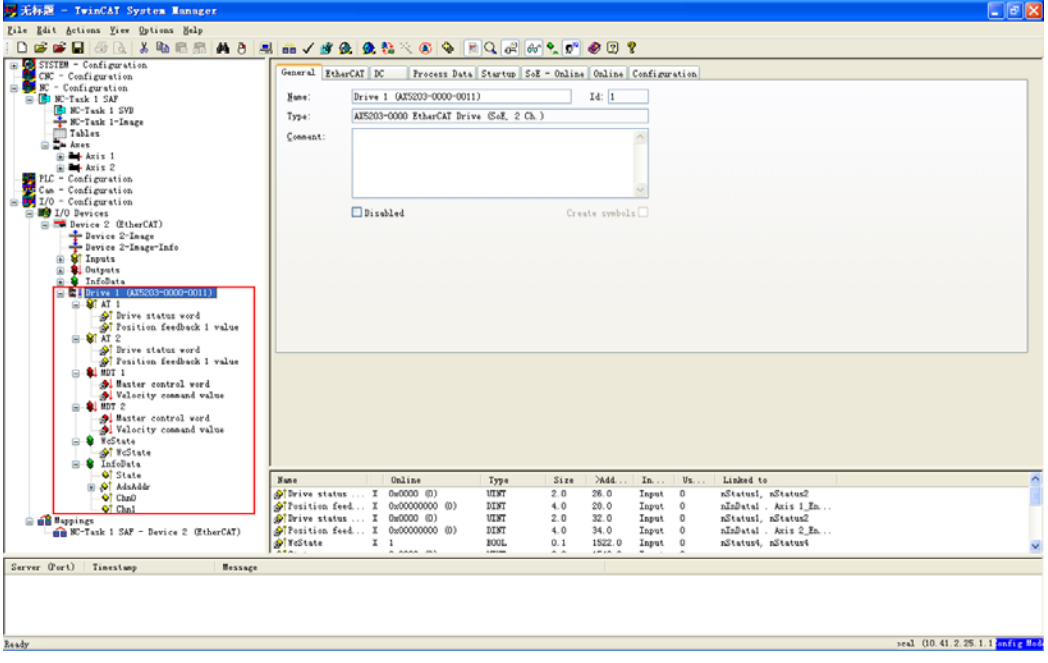

9. 在右侧选择"Process Data"页面,出现如下图界面,在"PDO list"中点击"AT1",然后在下方 "PDO Content"空白处点击右键,出现右键菜单并点击"Insert";

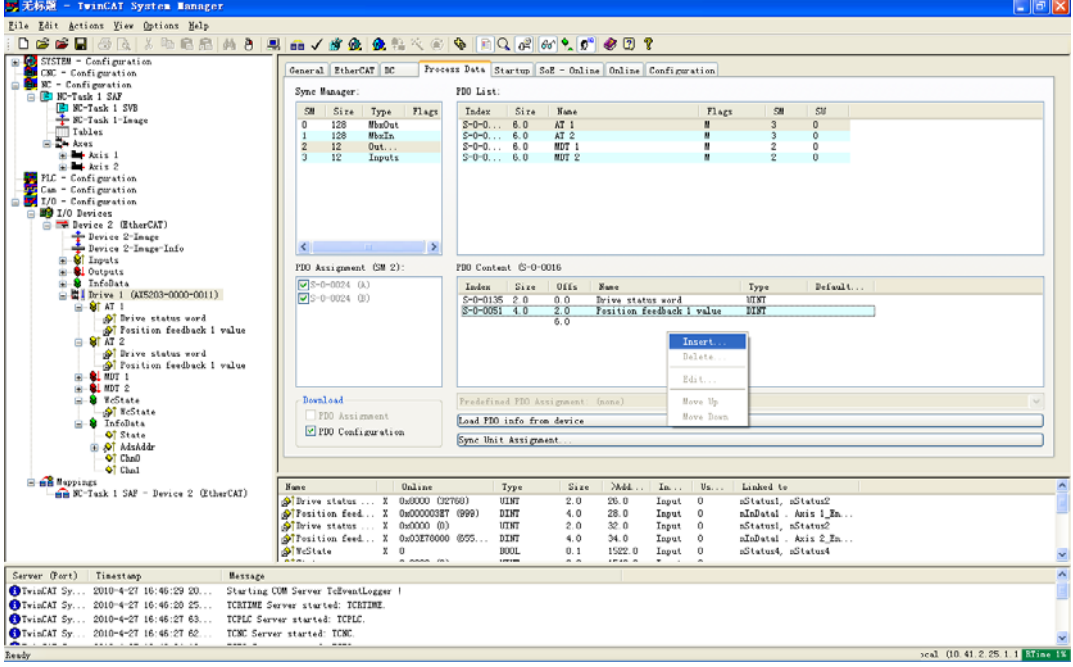

德国倍福自动化有限公司 毕孚自动化设备贸易(上海) 有限公司 Beckhoff Automation

(Shanghai) Co., Ltd. info@beckhoff.com.cn www.beckhoff.com.cn

**上海**<br>地址: 上海市江场三路(市北 工业园区)163 号 5 楼 邮编:200436 电话:021-66312666 传真:021-66315696

北京 地址:北京市西城区西直门外 大街 1 号西环广场 T3 写字楼 1801-1803 室 邮编:100044 电话:010-58301236 传真: 010-58301286

广州 地址: 广州市林和西路 9 号耀 中广场 A 塔 4118-4119 室 邮编:510610 电话:020-38010300 传真: 020-38010303

**成都**<br>地址: 成都市人民南路一段 86 号 城市之心 8 楼 F、G 座 邮编:610017 电话:028-86202581 传真: 028-86202582-600

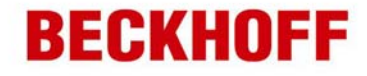

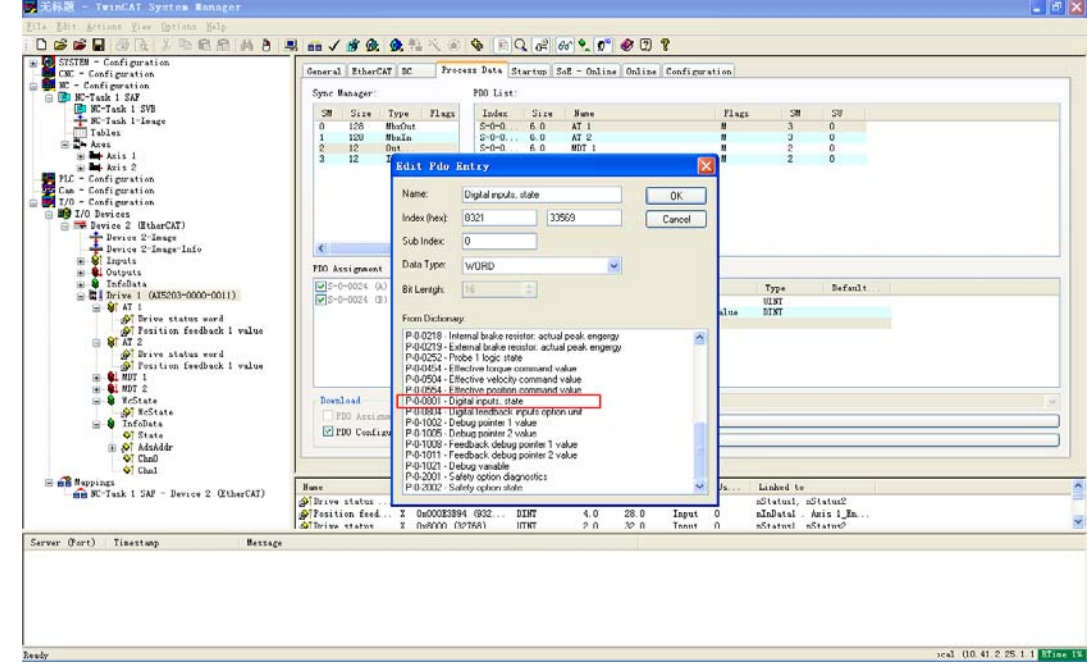

10. 选中 "P-0-0801-Digital inputs, state", 点击"OK";

11. 出现如下界面,可以发现"AT1"中出现一个新的输入: Digital inputs, state。类型为 WORD。

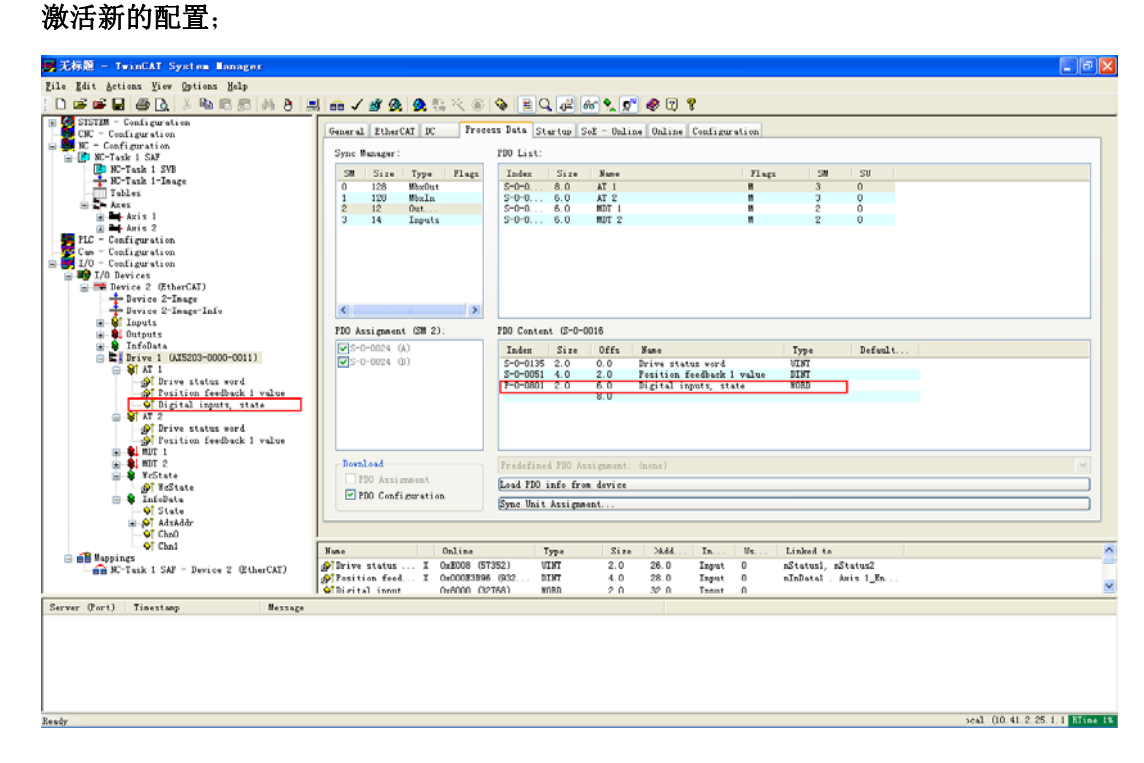

德国倍福自动化有限公司 毕孚自动化设备贸易(上海) 有限公司 Beckhoff Automation

(Shanghai) Co., Ltd. info@beckhoff.com.cn www.beckhoff.com.cn

上海<br>地址: 工业园区)163 号 5 楼 邮编:200436 电话:021-66312666 传真: 021-66315696

地址:上海市江场三路(市北 北京 地址:北京市西城区西直门外 大街 1 号西环广场 T3 写字楼 1801-1803 室 邮编:100044 电话: 010-58301236 传真:010-58301286

广州<br>地址: 地址: 广州市林和西路 9 号耀 中广场 A 塔 4118-4119 室 邮编:510610 电话:020-38010300 传真:020-38010303

成都 地址:成都市人民南路一段 86 号 城市之心 8 楼 F、G 座 邮编: 610017 电话:028-86202581 传真: 028-86202582-600

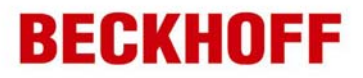

12. 选中该输入, 如下图, 在右侧切换到"online"页面。此时如果 X06 接口上的"0"给一个 24V 输入,则 value 值显示为 1, 如果"1"给一个 24V 输入, 则 value 值为 2, 依次类推, "7"给 一个 24V 输入则 value 值为 128; 以上输入也可以组合。

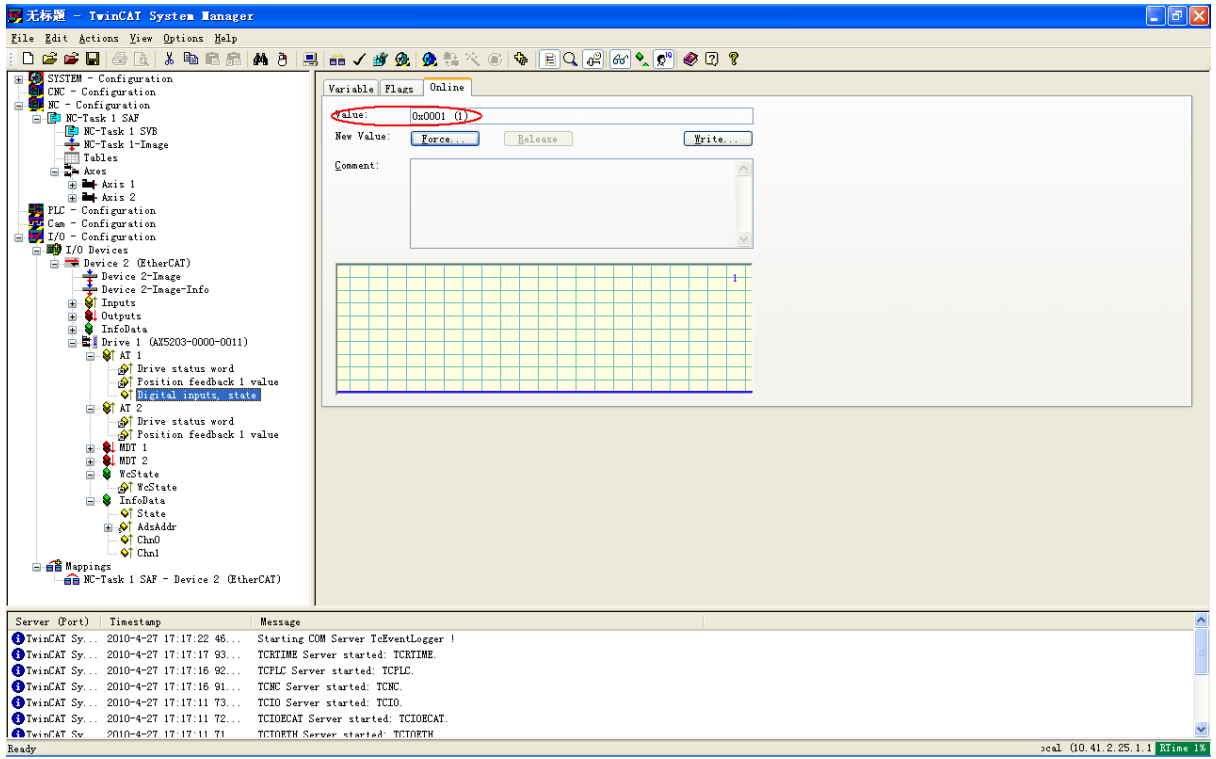

可以编制 PLC 程序, 设置变量 link 到"Digital inputs, state"上, 在 PLC 中读入该输入(word 类型)。用相关位操作函数进行读取可以获取每个输入点的状态。

此外,第 7 位也可用作驱动器功能输出或用作 PLC 输出。细节可参考 beckhoff information system 中 AX5000 的相关资料。位置为:Drive Technology-Servo Drives AX5000-AX5000 Digital servo drives-Commissioning-Drive functions。

以上采用 AX5203 进行举例。该文档适用于全部 AX5000 系列驱动器, 包括单通道和双通道。

德国倍福自动化有限公司 毕孚自动化设备贸易(上海) 有限公司 Beckhoff Automation

(Shanghai) Co., Ltd. info@beckhoff.com.cn www.beckhoff.com.cn

**上海**<br>地址: 上海市江场三路(市北 工业园区)163 号 5 楼 邮编:200436 电话:021-66312666 传真: 021-66315696

北京 地址:北京市西城区西直门外 大街 1 号西环广场 T3 写字楼 1801-1803 室 邮编:100044 电话: 010-58301236 传真: 010-58301286

广州 地址: 广州市林和西路 9 号耀 中广场 A 塔 4118-4119 室 邮编:510610 电话:020-38010300 传真:020-38010303

成都 地址:成都市人民南路一段 86 号 城市之心 8 楼 F、G 座 邮编:610017 电话:028-86202581 传真: 028-86202582-600